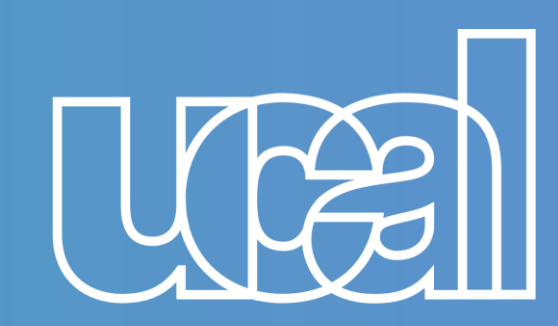

Universidad de Ciencias y Artes de América Latina

# Guía de conexión desde **computadora o laptop con Windows**

 $+$ 

**TECNOLOGÍA DE INFORMACIÓN**

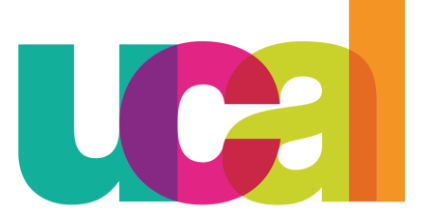

Universidad de Ciencias

**1. Dejar de recordar la red WIFI a la que te vas a conectar (UCAL-ACAD o UCAL-ADMIN).**

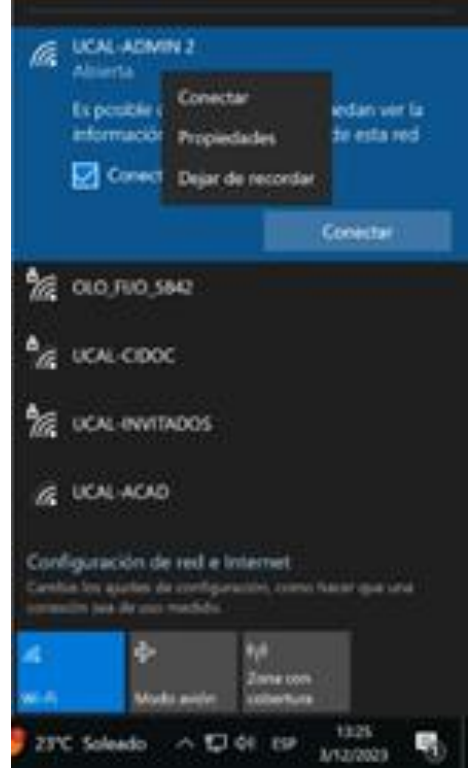

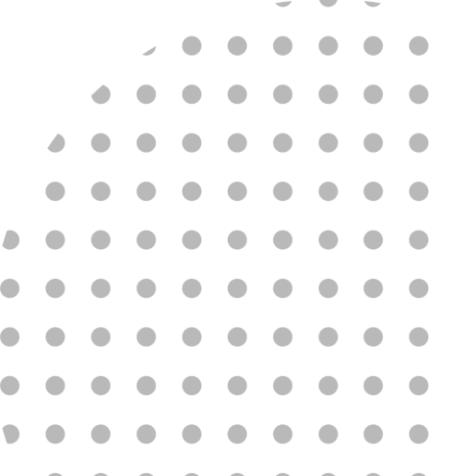

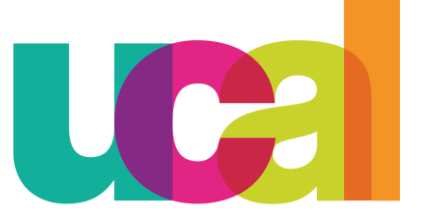

Universidad de Ciencias y Artes de América Latina

2. Seleccionar la red WIFI a la que deseas conectarte, si eres alumno o docente (UCAL-ACAD), si eres administrativo (UCAL-ADMIN).

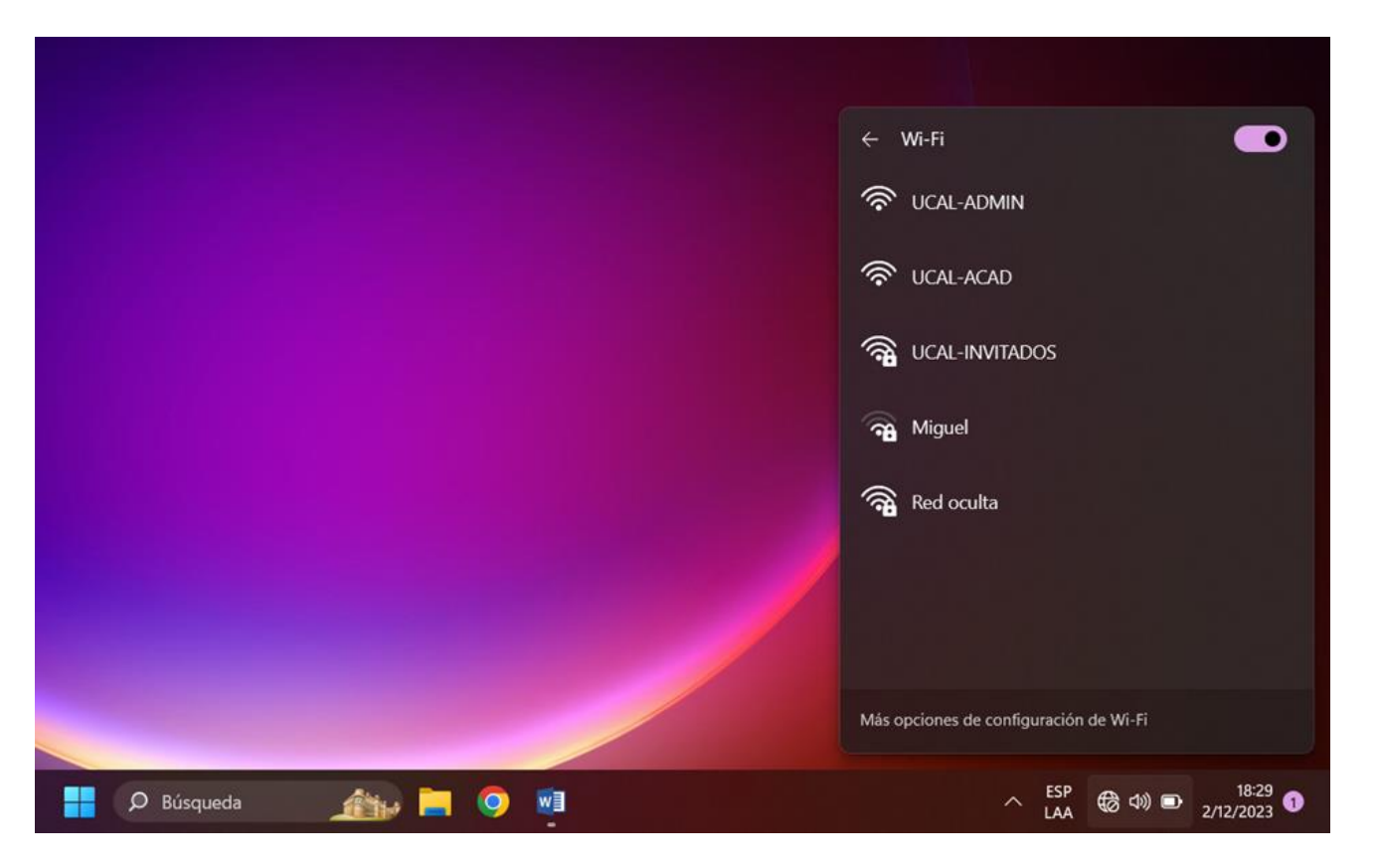

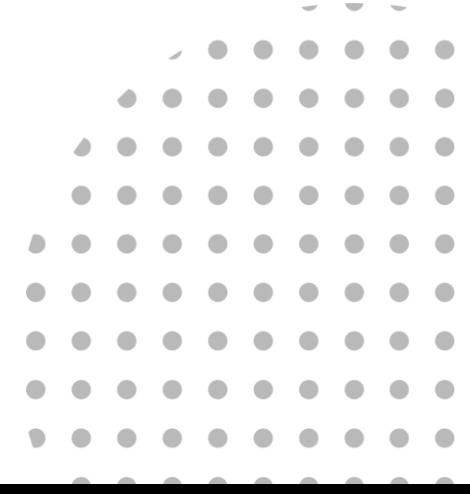

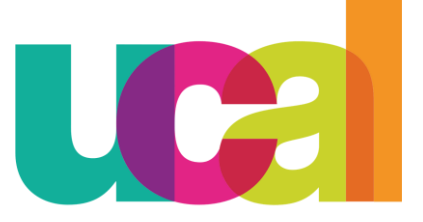

Universidad de Ciencias y Artes de América Latina

3. En el navegador predeterminado que uses aparecerá una ventana indicando los pasos para conectarse a la

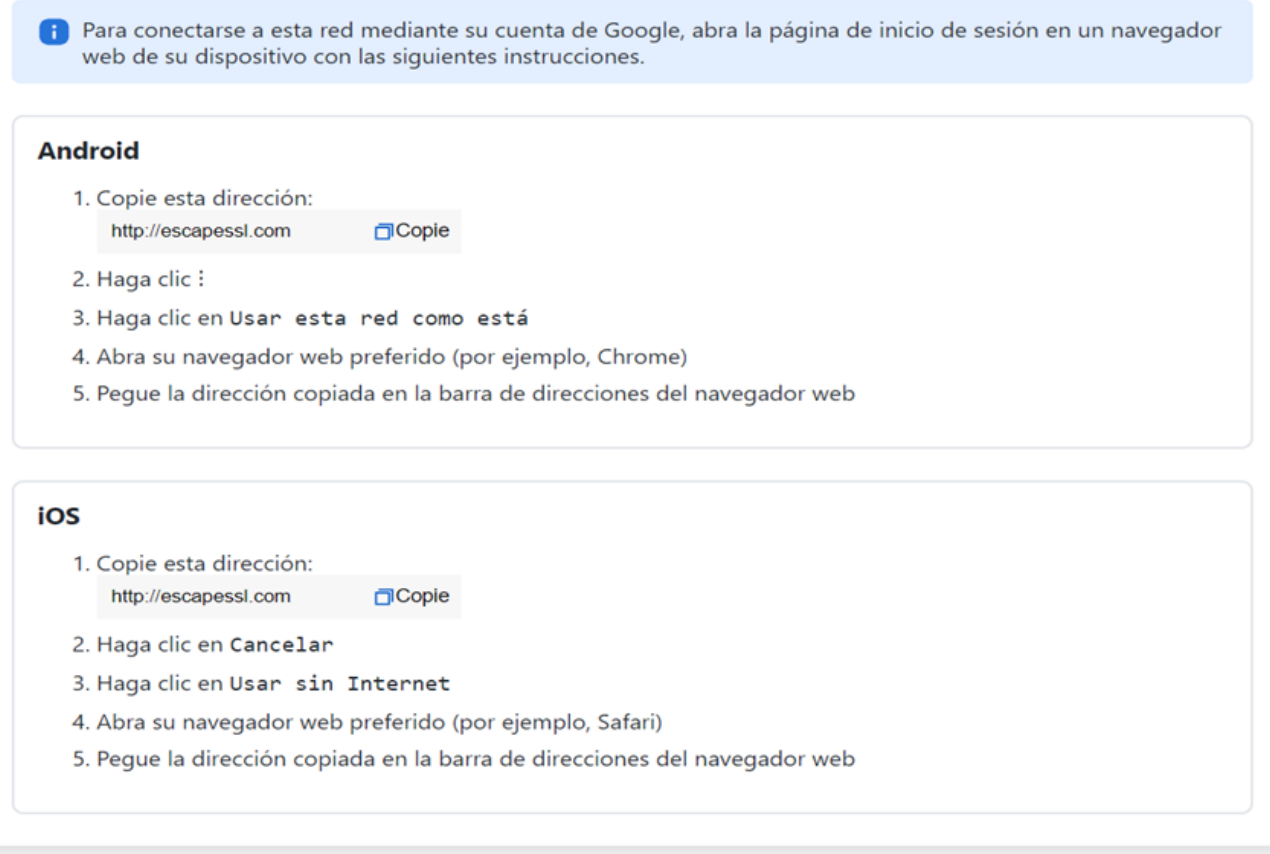

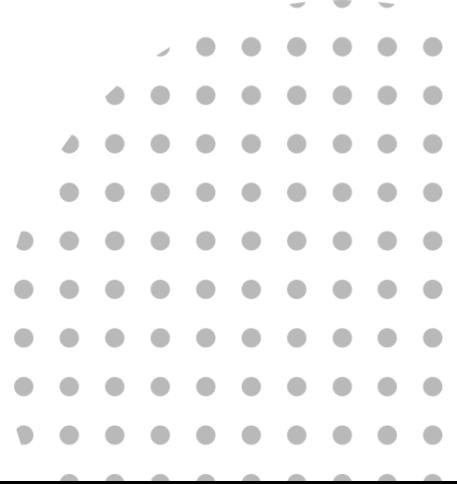

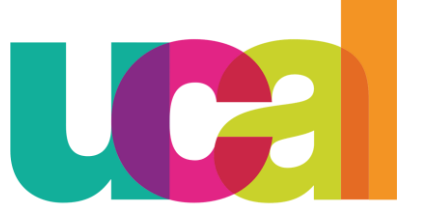

Universidad de Ciencias y Artes de América Latina

4. Procedemos a darle click en el botón "Copie" en la opción para Android:

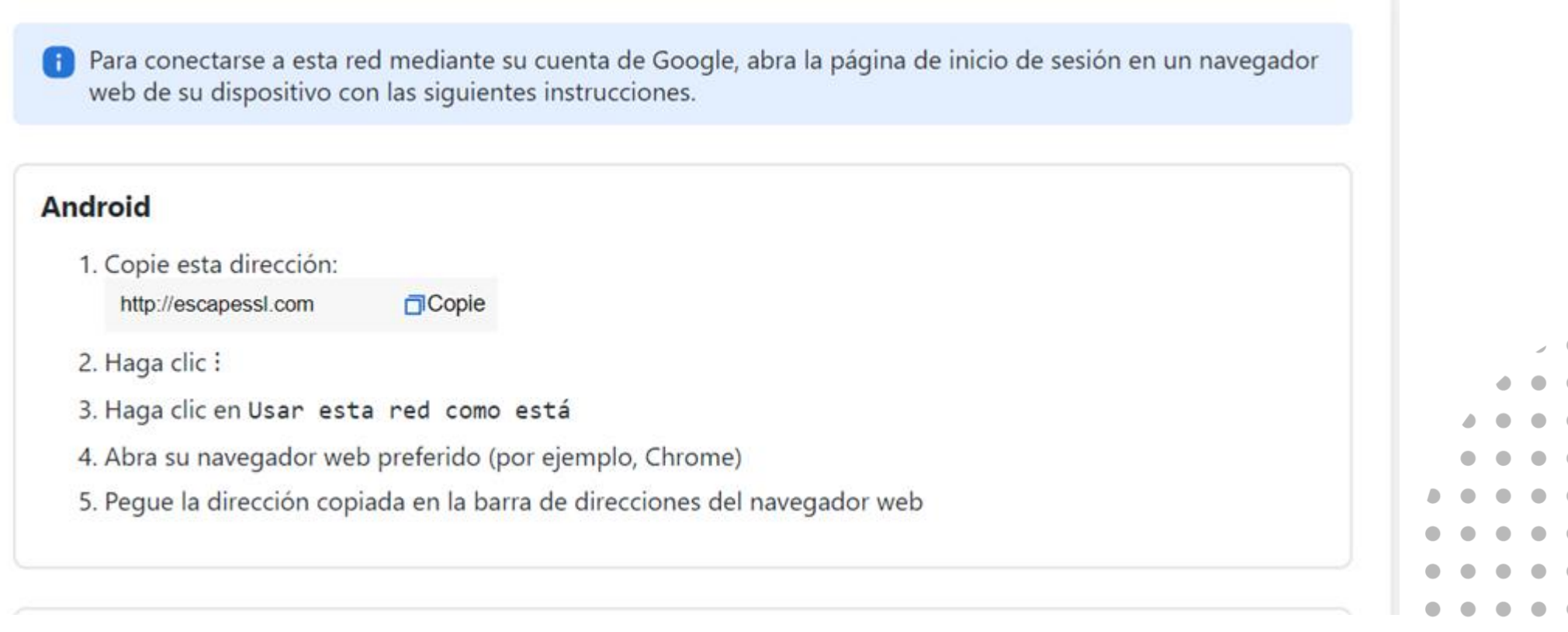

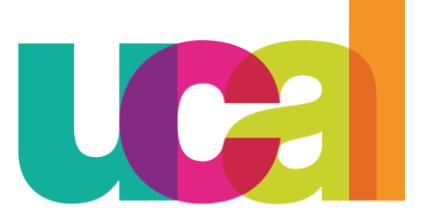

Universidad de Ciencias y Artes de América Latina

. . . . . . . . .

5. Abrimos una nueva pestaña en un navegador y pegamos el enlace copiado, se debe mostrar la siguiente pantalla:

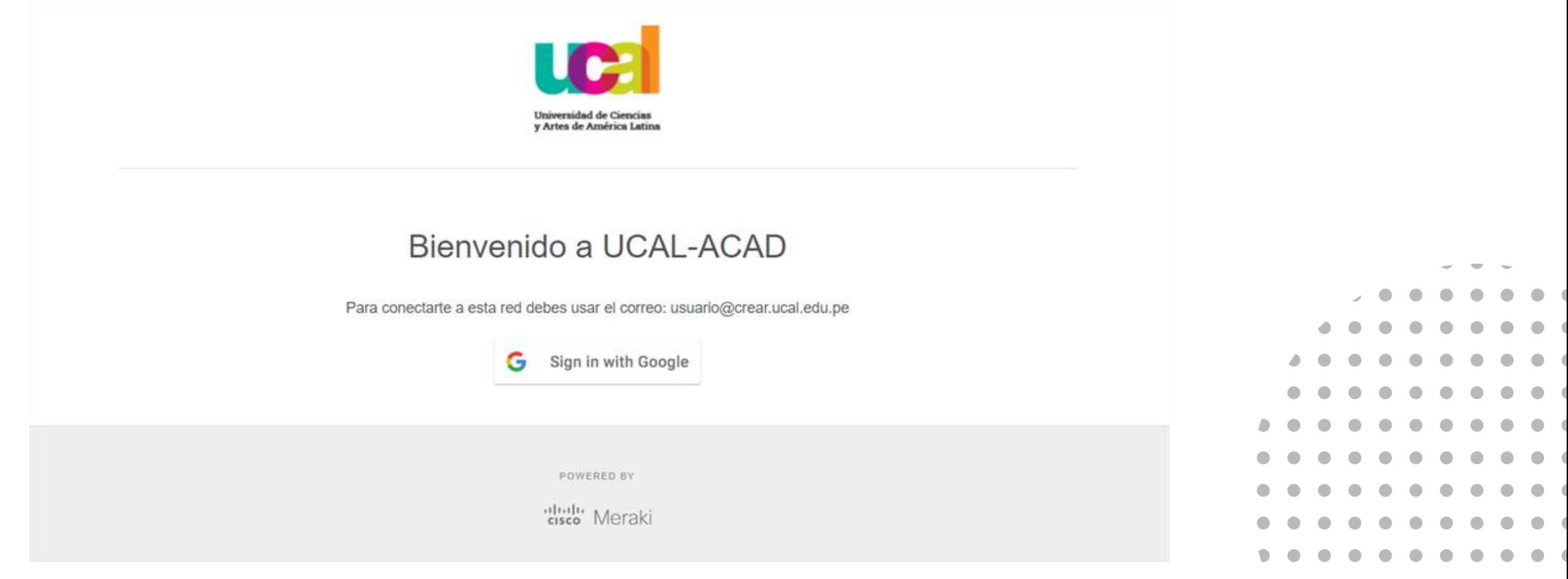

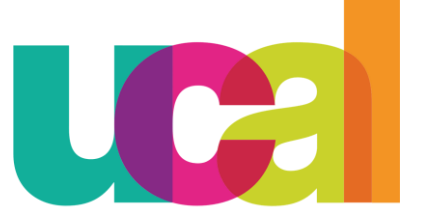

Universidad de Ciencias y Artes de América Latina

6. Presionamos click en "Sign in with Google", ingresamos con nuestro correo administrativo (@ucal.edu.pe) en caso de conectarse a UCAL-ADMIN o correo institucional (@crear.ucal.edu.pe) en caso de UCAL-ACAD

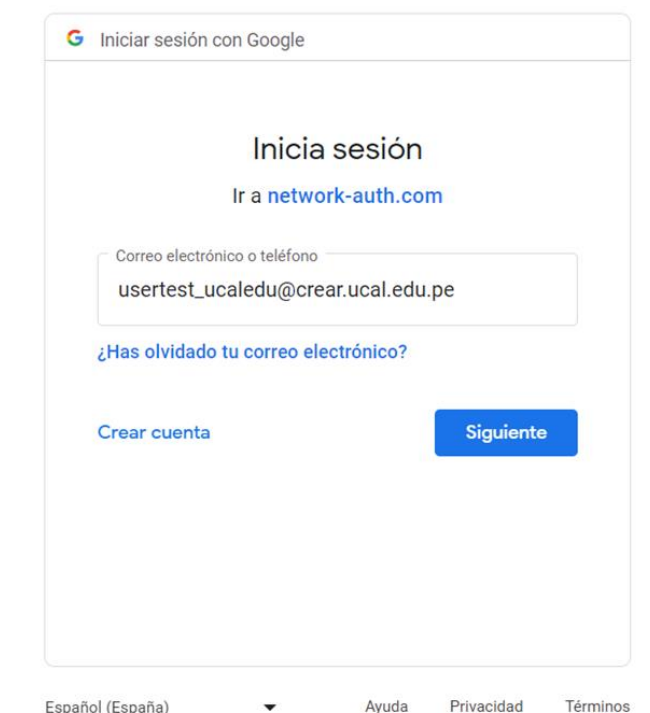

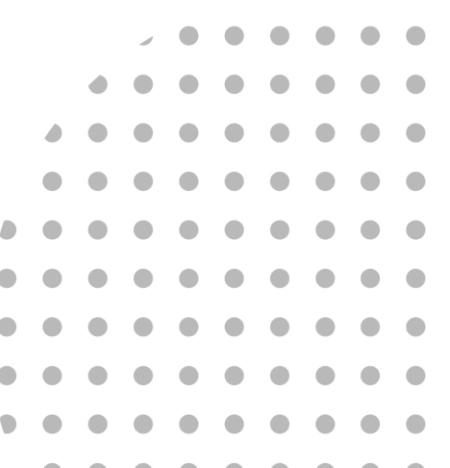

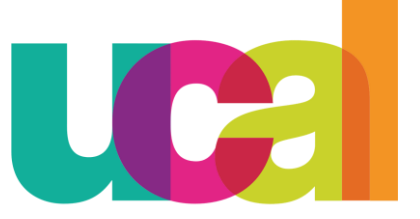

Universidad de Ciencias y Artes de América Latina

7. Finalmente nos cargará la página web de UCAL y ya contamos con acceso a Internet.

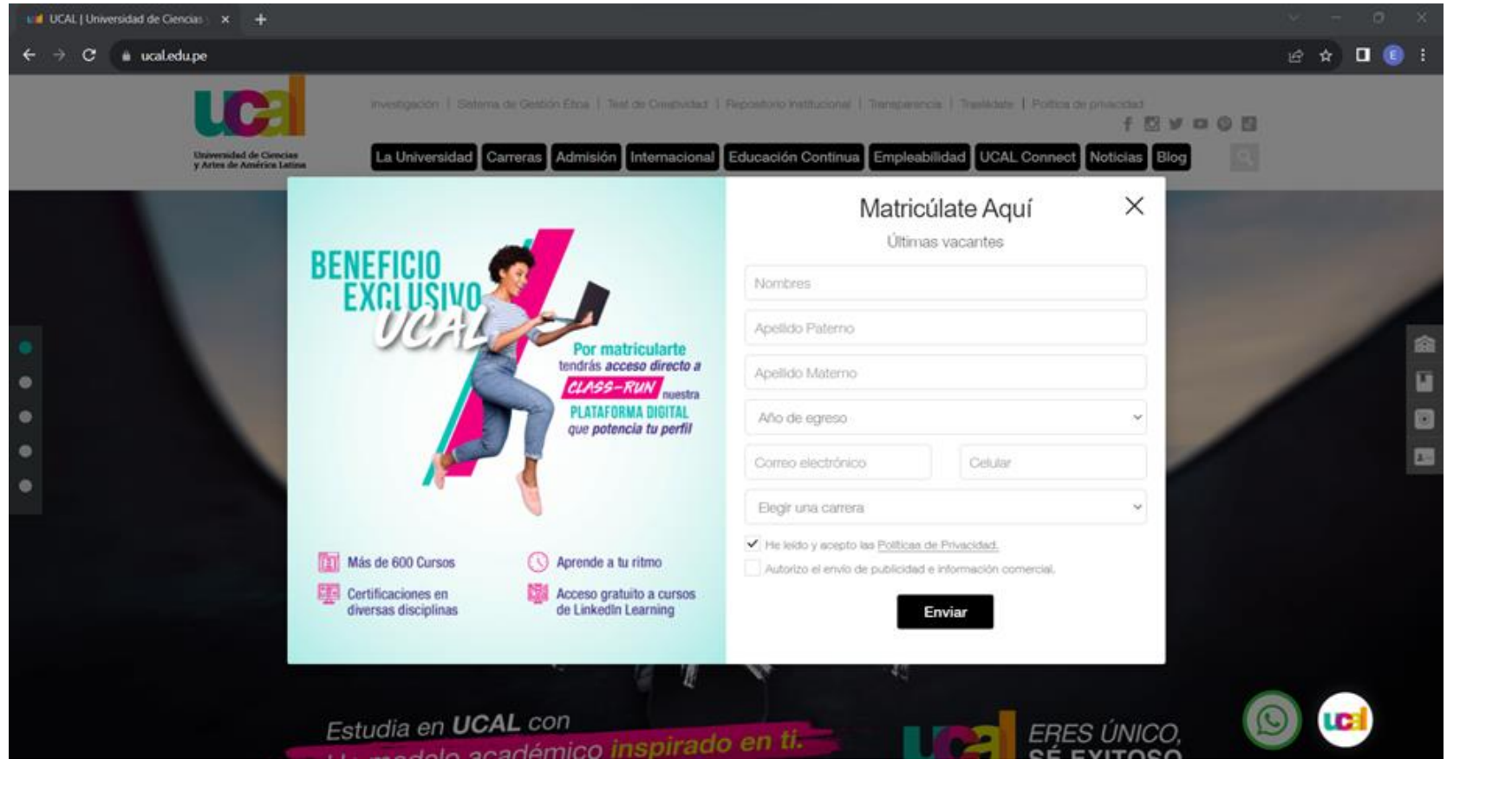

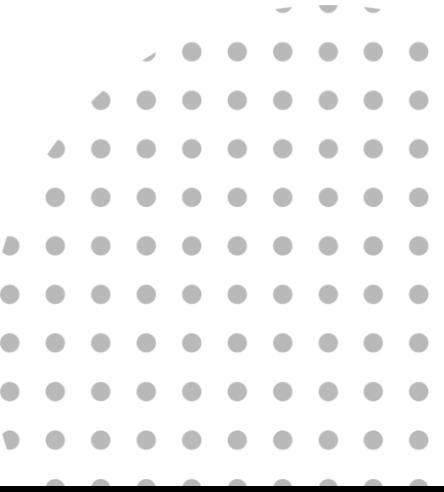